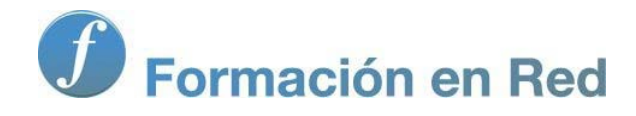

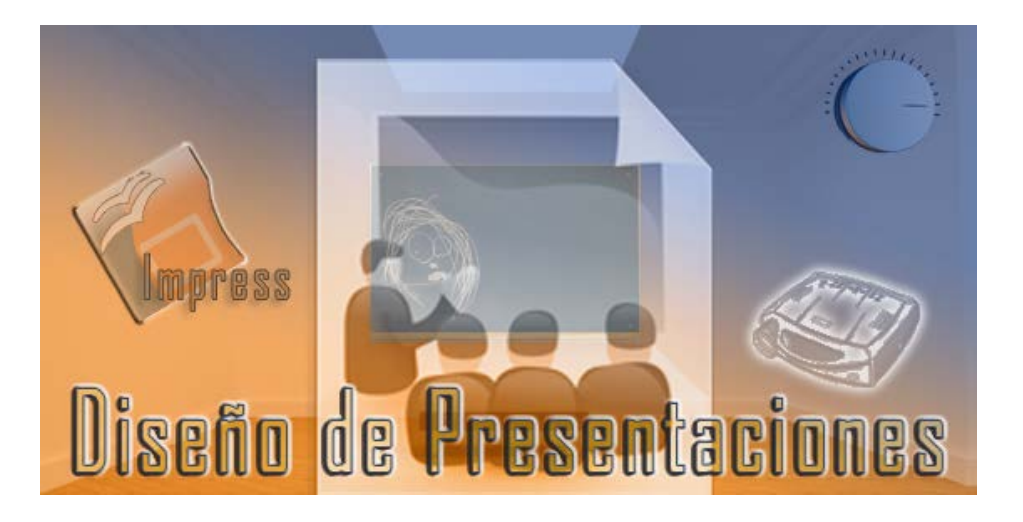

Ministerio de Educación

# Diseño de Presentaciones en la Enseñanza

**Módulo 4: Diapositivas de gráficos**

Instituto de Tecnologías Educativas 2011

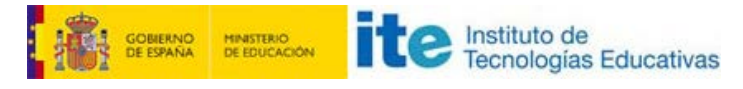

**Diseño de Presentaciones en la Enseñanza (OpenOffice)**

#### **Diapositivas de gráficos**

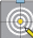

- **Crear una diapositiva de gráfico**
- **Entorno de trabajo**

Barra de herramientas Formato

- Tabla de datos del gráfico
	- **Activar celdas**
	- Moverse por la tabla
	- Introducir datos
	- **Insertar filas y columnas**
	- **Eliminar filas y columnas**
	- Mover filas y columnas
- **Tamaño y posición del gráfico**

#### **Crear una diapositiva de gráfico**

Con este capítulo entramos de lleno en la creación de diapositivas en las que la parte más importante es un gráfico que representa una serie de datos. En este primer tema destinado a las diapositivas de gráficos aprenderemos a crear gráficos de columnas de columnas ya que son éstos los que utiliza OpenOffice Impress como gráficos predeterminados.

Para crear una diapositiva de gráfico, en el panel **Diseños** seleccionamos el tipo **Título, Contenido** y aparecerá la diapositiva con sus cuatro opciones en el centro. En esta ocasión tenemos que hacer clic sobre el segundo botón, **Insertar gráfico** que se muestra en la figura 9.1

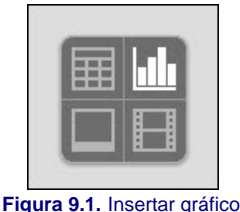

**Actividad 9.1.**

Comenzamos por añadir una nueva diapositiva a nuestra presentación "Mi primera presentación" y en el panel de tareas **Diseños** seleccionamos la tercera opción, **Título, Contenido**.

Hacemos clic sobre la el icono Insertar gráfico para que aparezca nuestro primer gráfico.

# **Entorno de trabajo con gráficos**

Tras hacer clic sobre el icono para insertar el gráfico vemos aparecer un gráfico predeterminado de columnas dentro un nuevo entorno de trabajo. Desaparecen los paneles laterales y aparece una barra de herramientas **Formato** con botones totalmente nuevos para nosotros. La figura 9.2 te muestra el gráfico con indicación de cada uno de los elementos que aparecen inicialmente.

Por su parte el gráfico que aparece cuenta ya con sus propios datos que nosotros podemos cambiar para introducir los nuestros como veremos más adelente.

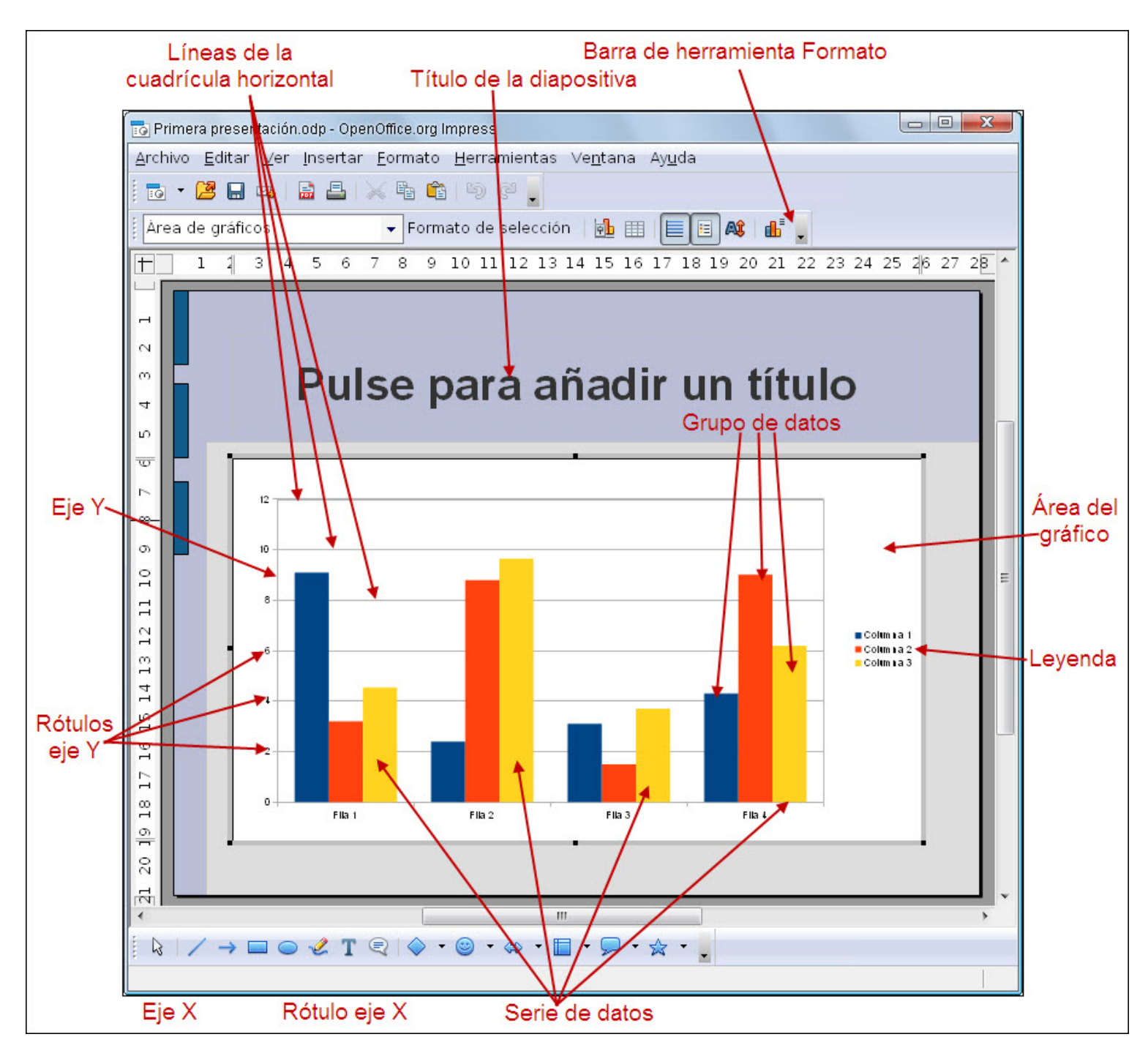

#### **Figura 9.2.** Entrono de trabajo con gráficos

# **Barra de herramientas Formato**

Cuando creamos una diapositiva de gráfico o cuando hacemos doble clic sobre un gráfico para entrar en edición, observamos que la barra de herramientas **Formato**, que hemos visto en otros tipos de diapositivas, cambia completamente mostrando botones totalmente nuevos con los que realizar múltiples acciones específicas sobre los gráficos.

En la figura 9.3 podemos ver esta barra de herramientas con la indicación correspondiente a cada uno de los botones que la integran. Ya iremos conociendo la acción que realiza cada uno a medida que los vayamos necesitando.

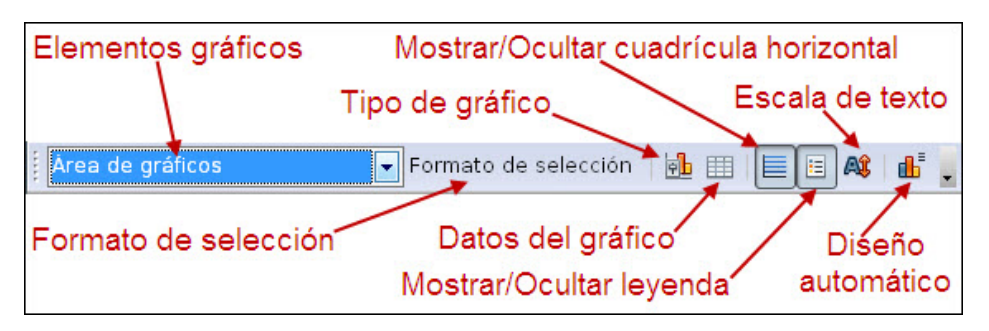

#### **Tabla de datos del gráfico**

Inicialmente vemos que tras crear la diapositiva de gráfico, ésta nos muestra un gráfico de columnas en el que los datos ya vienen introducidos y son esos datos los que aparecen representados en el gráfico de manera predeterminada.

Para comenzar nuestros la edición del gráfico, nuestra primera tarea consistirá en cambiar esos datos que ya vienen puestos y colocar en su lugar nuestros propios datos para que el gráfico exponga los datos que queremos representar. Para realizar esta tarea debemos abrir la ventana **Tabla de datos**, que vemos en la figura 9.4, haciendo clic sobre el botón **Datos del gráfico** de la barra de herramientas **Formato** o ejecutando el comando **Ver>Datos del gráfico**.

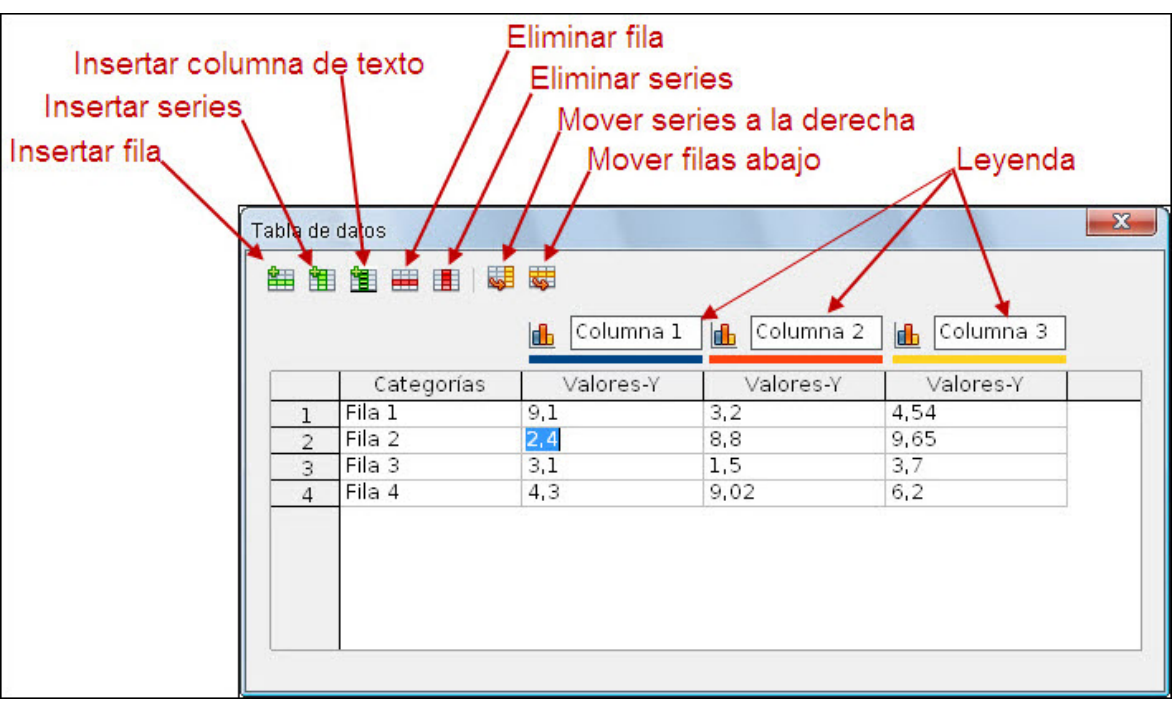

**Figura 9.4.** Ventana Tabla de datos

En principio observamos que aparece con cuatro filas y cuatro columnas, con los correspondientes datos en cada una de sus celdas, pero nosotros veremos también cómo añadir y eliminar filas y columnas para poder trabajar con diagramas con más o menos series de datos.

Como podemos ver en la figura 9.4, esta ventana de datos tiene también su propia barra de herramientas con la que podemos realizar todas las tareas que se precisan en la misma.

### **Activar celdas**

Dentro de la ventana **Tabla de datos** podemos activar cualquier celda haciendo clic sobre ella. Cuando una celda está activa puede aparecer con el contenido en vídeo inverso o con el cursor dentro de ella.

Observa que no se pueden seleccionar filas ni columnas y tampoco se pueden seleccionar rangos de celdas ya que no son necesarios para el trabajo con los gráficos.

#### **Moverse por la tabla**

Para movernos dentro de la ventana **Tabla de datos**, al igual que dentro de una hoja de cálculo, podemos utilizar el ratón y diferentes teclas de movimiento.

Podemos movernos de una celda a otra con la teclas de flechas que nos moverán cada una en su dirección. Podemos movernos con las teclas **Inicio** y **Fin**, pero las teclas que mejor nos permiten movernos en esta ventana son la tecla **Tab** y la combinación de teclas **Mayús+Tab**.

- La tecla **Tab** pasa la celda activa a la derecha, si está en la última celda de esa fila pasa a la primera celda de la fila siguiente.
- La combinación de teclas Mayús+Tab pasa la celda activa a la izquierda, si está en la primera celda de esa fila pasa a la última celda de la fila anterior.

#### **Introducir datos**

Para introducir datos en cualquier celda, primero debemos activar dicha celda y después escribimos la cantidad o el texto que deseemos introducir.

Si al activar una celda el contenido está en vídeo inverso, cualquier dato que escribamos sustituirá al que allí hay, sin embargo si hacemos clic sobre el texto seleccionado desaparecerá del vídeo inverso y aparecerá el cursor de inserción de texto, en tal caso cualquier dato que escribamos se añadirá al que ya existe en la celda.

Después de escribir un dato pulsamos la tecla **Entrar** o cualquiera de las teclas de movimiento para pasar a otra celda. Al momento veremos que el nuevo dato introducido actualiza la columna correspondiente en el gráfico.

#### **Insertar filas y columnas**

Como hemos comentado anteriormente la ventana Tabla de datos aparece sólo con cinco filas y cuatro columnas y en algunas ocasiones nuestros gráficos necesitan más filas o más columnas o ambas cosas a la vez.

Para insertar una fila, primero activamos cualquier celda y hacemos clic sobre el botón **Insertar fila**. Debemos tener en cuenta que la nueva fila se insertará debajo de la fila que tiene la celda activa.

Si lo que queremos es insertar una columna hacemos clic sobre el botón **Insertar series**. La nueva columna se insertará a la derecha de la columna que tiene la celda activa.

#### **Eliminar filas y columnas**

Hay otras ocasiones en la que necesitamos representar pocos datos, como ocurre con los diagramas circulares y es necesario eliminar el resto para que no tengan incidencia en el gráfico.

- Para eliminar una fila situamos la celda activa en la fila que queremos eliminar y hacemos clic sobre el botón **Eliminar fila**.
- Si queremos eliminar una columna situamos la celda activa en dicha columna y hacemos clic sobre el botón **Eliminar series**.

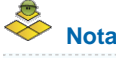

*Si colocamos la celda activa en la primera columna comprobaremos que se desactiva el botón Eliminar series, ya que la primera columna contiene las cabeceras de cada fila que son los rótulos que muestra el eje X y no puede eliminarse.*

#### **Actividad 9.2.**

Continuando con nuestras prácticas:

- En la ventana **Tabla de datos** vamos a insertar y eliminar filas y columnas de tal forma que quede con 5 filas y 3 columnas que serán las que utilicemos para la creación de nuestro primer gráfico de columnas.
- Introduce ahora los datos que aparecen en la **Tabla de datos** de la figura 9.5.

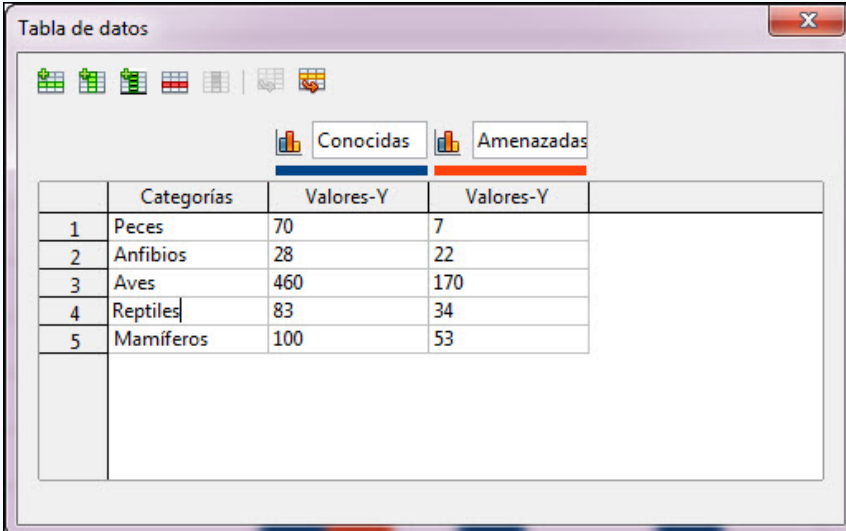

**Figura 9.5.** Tabla de datos del gráfico

Cierra la ventana **Tabla de datos** y podrás ver el gráfico tal como aparece en la figura 9.6.

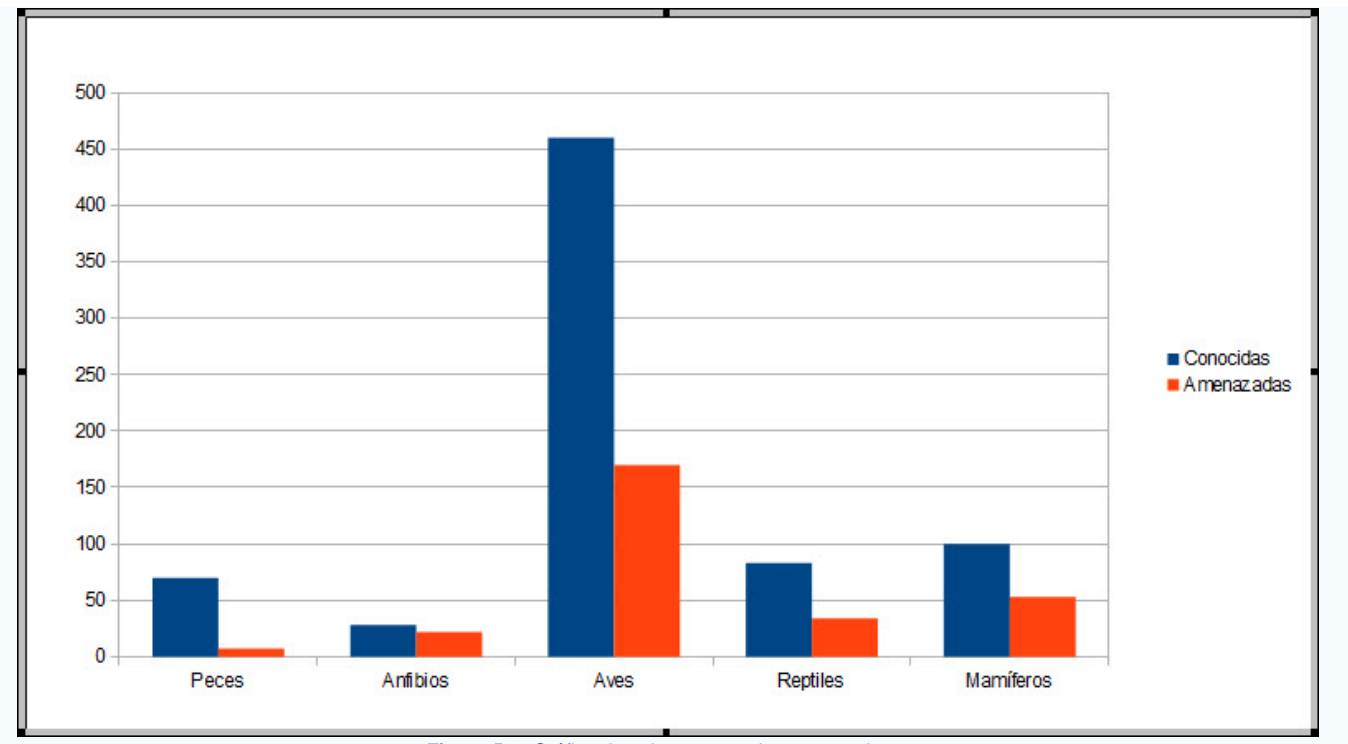

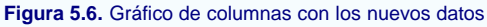

## **Mover filas y columnas**

Después de escribir los datos en la **Tabla de datos** y ver su representación en el gráfico, puede que nos interese cambiar la posición de los datos de alguna fila o de alguna columna.

Para cambiar una fila de posición situamos la celda activa en la fila que queremos mover y hacemos clic sobre el botón **Mover filas abajo** en la barra de herramientas de la **Tabla de datos**. Veremos que la fila de la celda activa va bajando una posición con cada clic.

Si lo que queremos es intercambiar las columnas colocamos la celda activa en la columna que queremos mover y hacemos clic en el botón **Mover series a la derecha** en la barra de herramientas **Tabla de datos**. La columna con la celda activa va pasando a la derecha con cada clic.

# **Actividad 9.3.**

Para ordenar un poco las columnas de nuestro gráfico y que podamos verlo ordenado de mayor a menor por especies conocidas:

- Ordenamos las filas, de arriba a abajo, con el siguiente orden: Aves, Mamíferos, Reptiles, Peces y Anfibios. Te recomendamos que comiences por el que tiene el menor número y lo vayas colocando al final.
- Le ponemos el título a la diapositiva para que el resultado final sea coo se muestra en la figura 9.7.

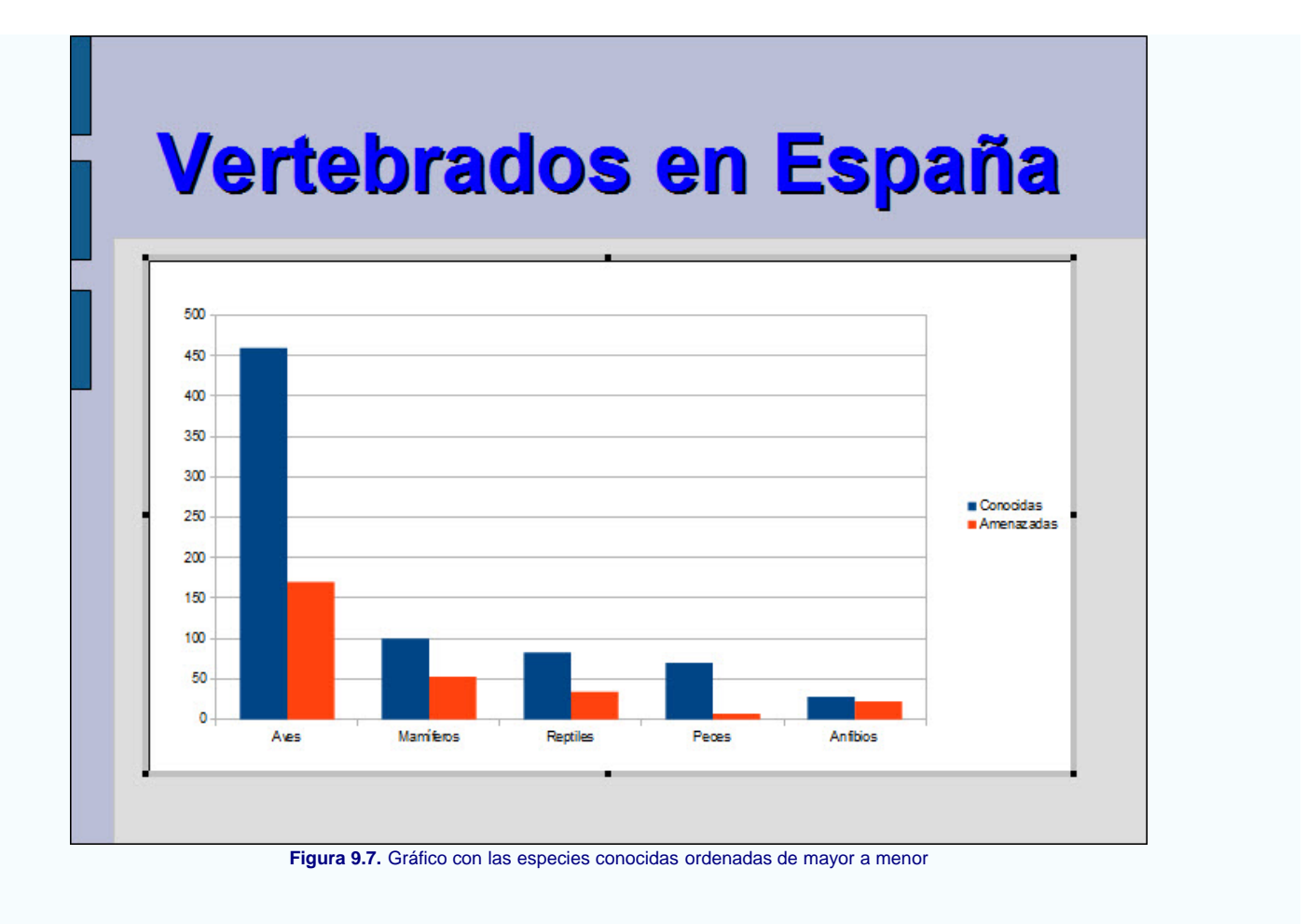

# **Tamaño y posición del gráfico**

El área del gráfico aparece de manera predeterminada en una posición concreta de la diapositiva y con un tamaño ya prefijado. Podemos cambiar el tamaño y la posición del área del gráfico mientras está en edición o ya en la diapositiva.

Conviene recordar que para entrar en modo edición del gráfico es necesario hacer doble clic sobre él.

Para cambiar el tamaño, en la diapositiva o en el modo edición, sólo tenemos que colocar el puntero del ratón sobre uno de los puntos de control, hacer clic y arrastrar hasta producir el cambio deseado. Utilizaremos los puntos de control de los vértices para cambiar el tamaño en ambas dimensiones y los del centro de los lados para cambiar el tamaño estirando o estrechando.

La posición del gráfico también podemos cambiarla estando en edición o desde la diapositiva. Desde la diapositiva basta con hacer clic sobre el diagrama y arrastrar para soltarlo en la nueva posición. Si el gráfico está en edición debemos colocar el puntero sobre el contorno del área del diagrama para que aparezca el cursor de movimiento y entonces hacer clic y arrastrar.

En la animación 9.1 podemos ver como se modifica el tamaño y la posición de un gráfico dentro de la diapositiva.

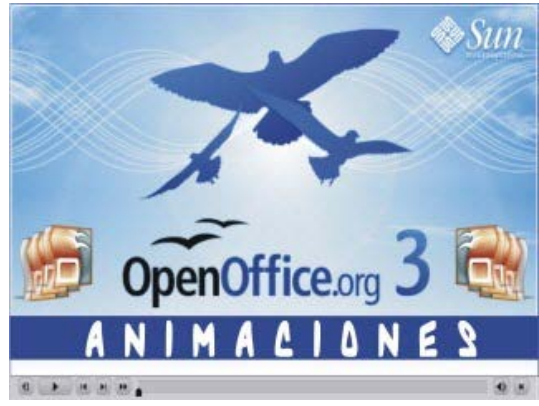

**[Animación 9.1.](file:///D|/Usuarios/gpea0003/Desktop/pres_Cd_exe/pres_Cd_pag_sola/Mod04_Tem09/Ani08_01.swf)** [Diapositiva con gráfico ajustado](file:///D|/Usuarios/gpea0003/Desktop/pres_Cd_exe/pres_Cd_pag_sola/Mod04_Tem09/Ani08_01.swf)

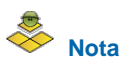

*Cuando el diagrama está en la diapositiva aparecen los dos paneles de tareas laterales y cuando está en edición estos paneles no se ven.*

*Otra forma de saber si está o no en edición es mirando el contorno del mismo pues cuando está en edición muestra unos puntos de control negros y un borde gris alrededor, mientras que cuando está en la diapositiva no muestra los puntos de control y si lo seleccionamos estos puntos de control son verdes.*

#### **Actividad**

Para terminar con este primer tema sobre los gráficos:

Cambia la posición y el tamaño del gráfico para ajustarlo a la diapositiva como se muestra en la figura 9.8.

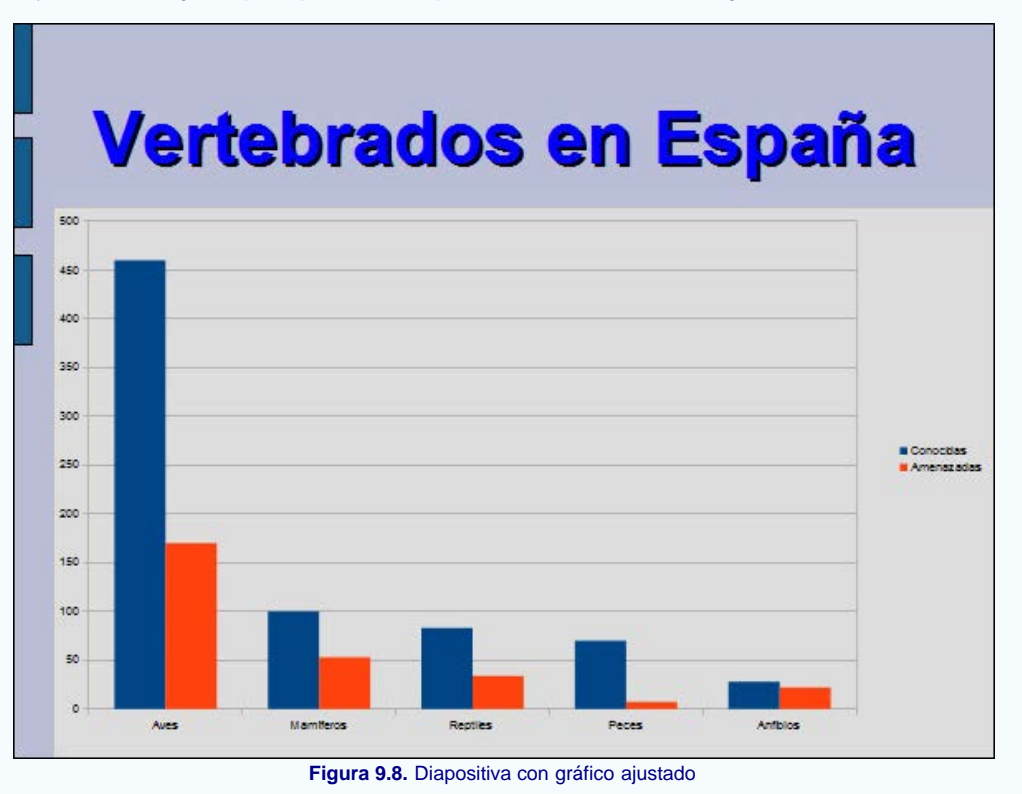

Este artículo está licenciado bajo [Creative Commons Attribution Non-commercial Share Alike 3.0 License](http://creativecommons.org/licenses/by-nc-sa/3.0/)